## 一、供应商/投标人注册

1、输入网址:http://eps.gdg.com.cn/进入到广州发展门户页面, 如下图 1-1 所示:

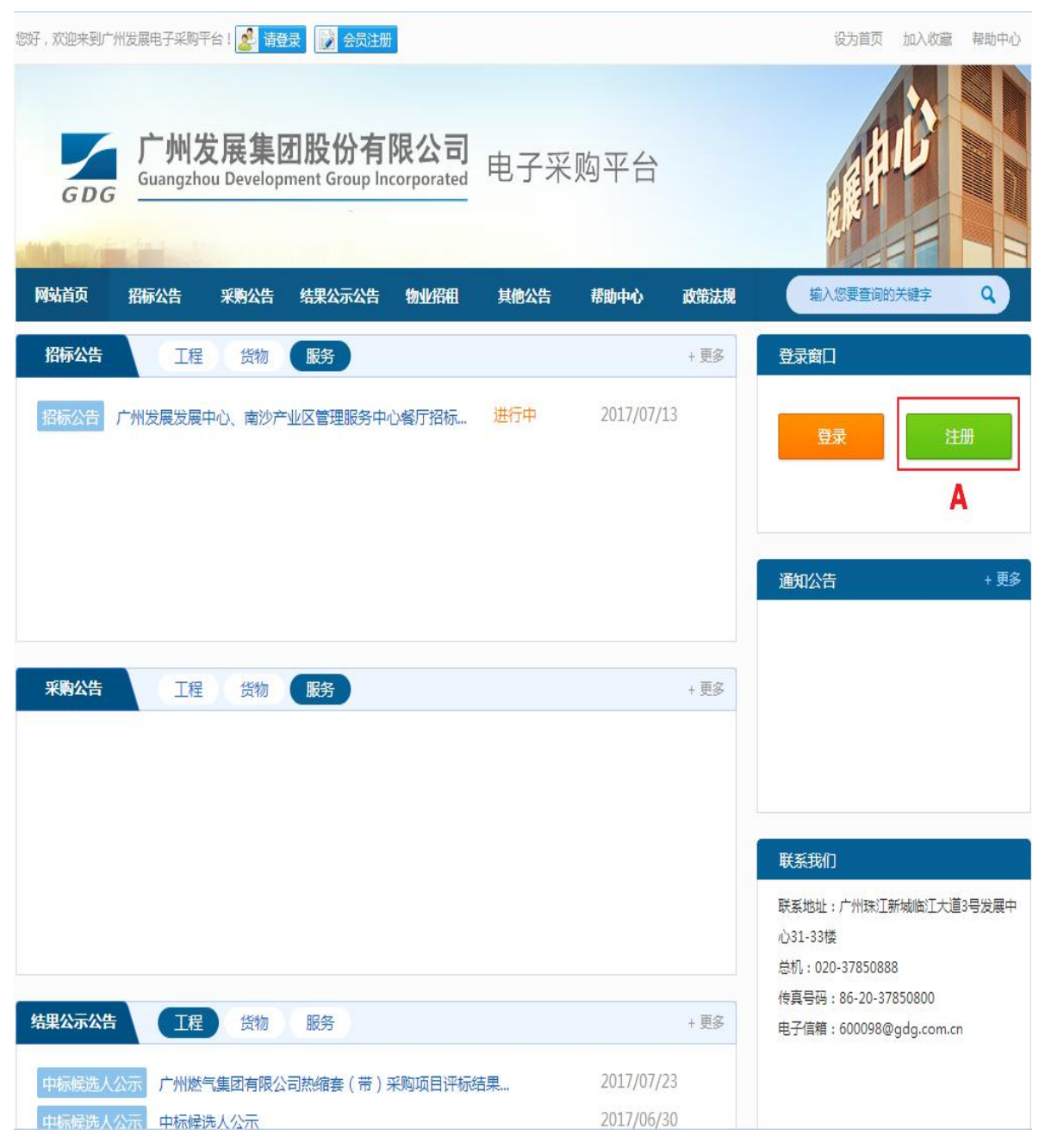

(图 1-1)

2、点击【注册】(图 1-1 A 处),进入到供应商(投标人)注册页 面,如下图 1-2 所示:

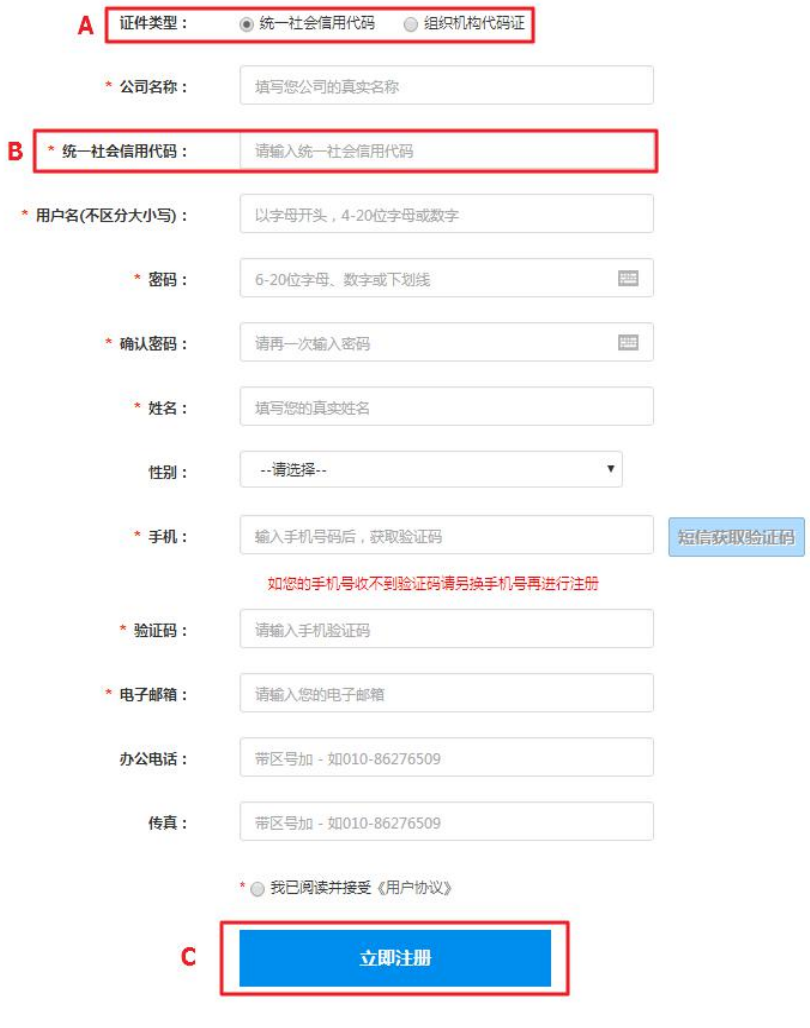

(图 1-2)

3、按照表单要求填写相关内容,带\*条款为必填项,其中:

a、【证件类型】可以选择【统一社会信用代码】或【组织机构代 码证】(图 1-2 A 处)

b、B 处根据您 A 处的选择输入【统一社会信用代码】或【组织机 构代码证】

c、表单填完后点击【立即注册】(图 1-2 C 处),进入到公司信 息注册页面,如下图 1-3 所示:

## 注册公司信息

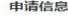

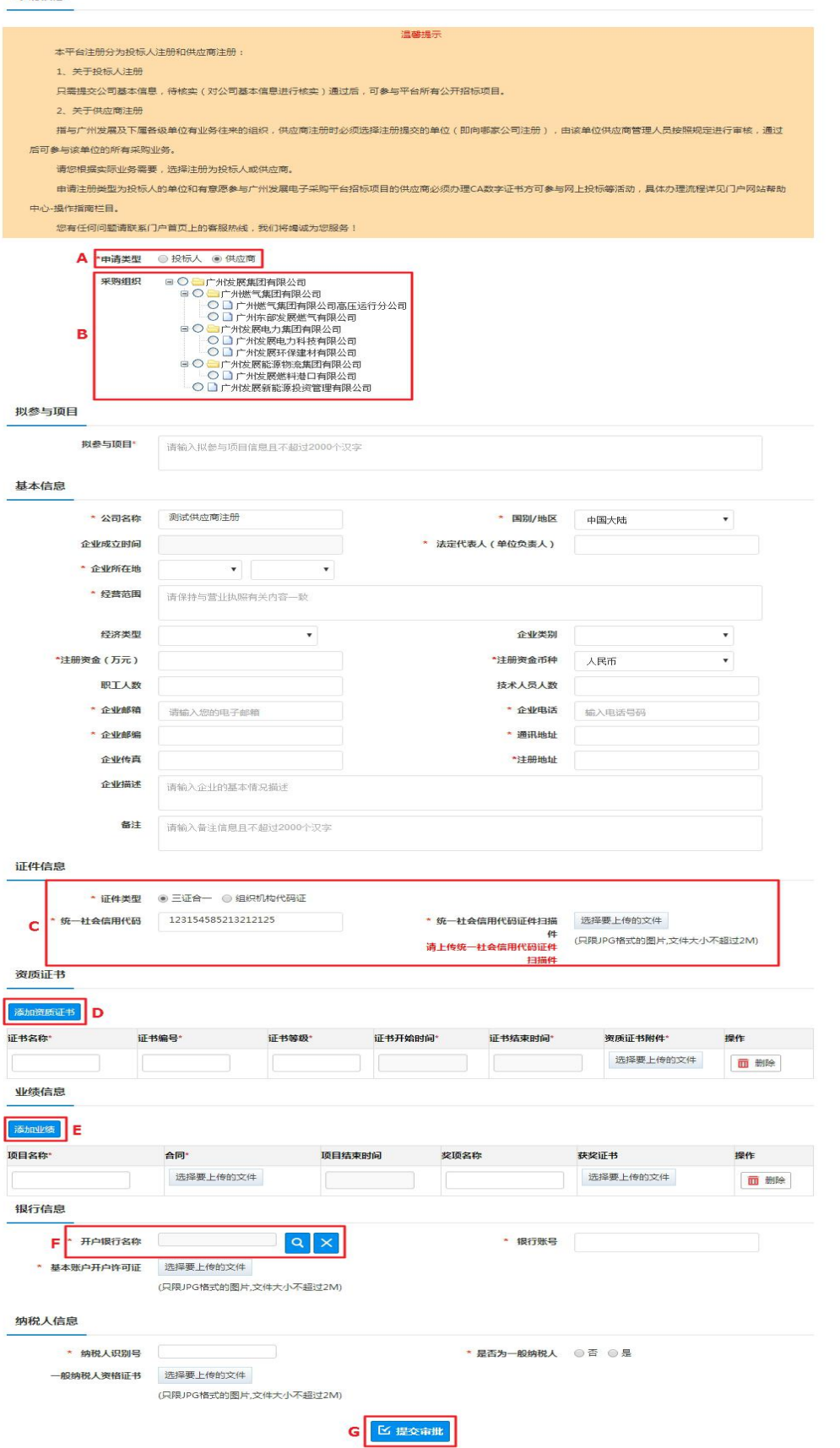

4、按照表单要求填写相关内容,带\*条款为必填项,其中:

a、【申请类型】可以选择您注册的是供应商还是投标人(图 1-3A 处)

b、【采购组织】可以选择您将成为哪个公司下的供应商(投标人) (图 1-3 B 处)

c、【证件类型】可以选择【三证合一】或【组织机构代码证】(图  $1-3$   $C \Phi$ )

d、点击【添加资质证书】,填写相关信息(图 1-3 D 处)(如果 您选择的【申请类型】是投标人,则没有此项填写)

e、点击【添加业绩】,填写相关信息(图 1-3 E 处)(如果您选 择的【申请类型】是投标人,则没有此项填写)

f、点击 F 处的"放大镜"按钮可选择开户银行

g、表单填写完成后点击【提交审批】(图 1-3 G 处),提交平台 审批,如下图 1-4 所示:

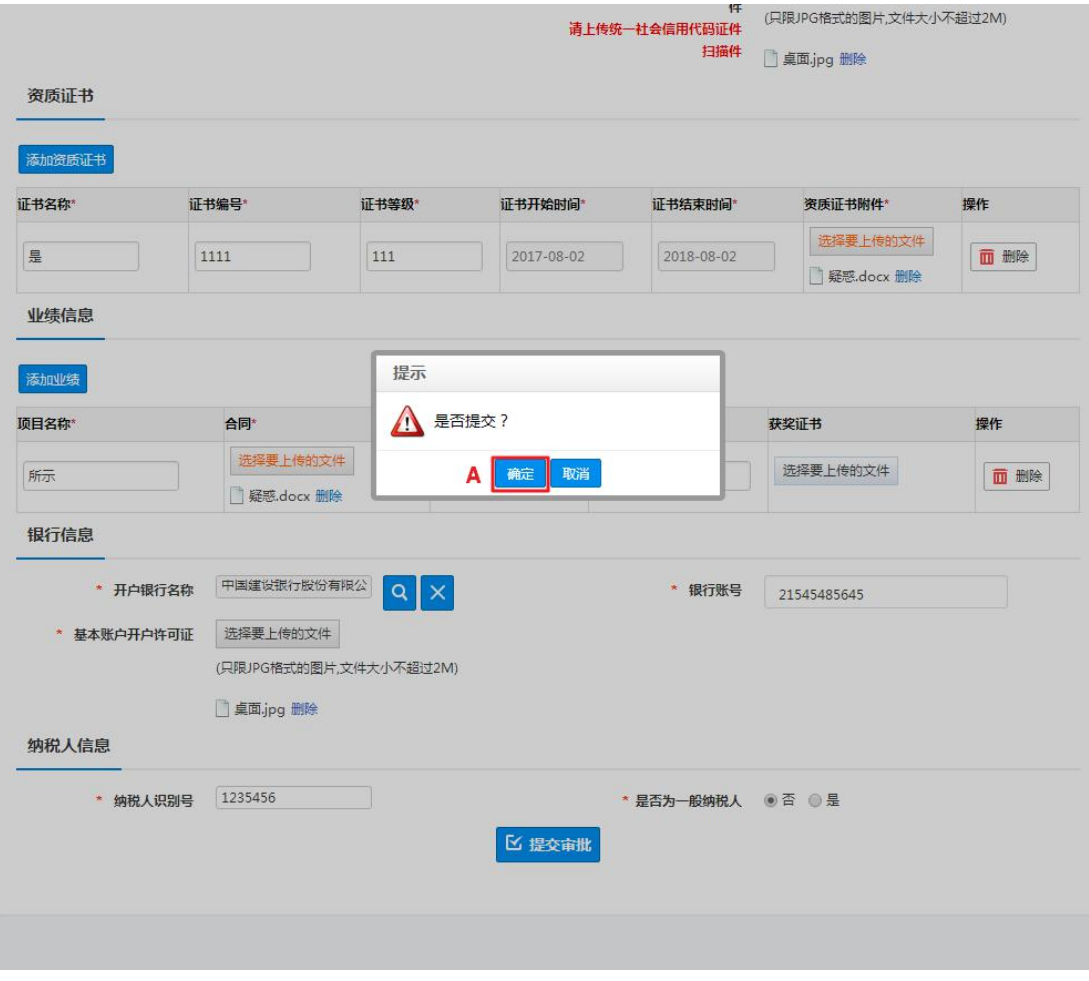

(图 1-4)

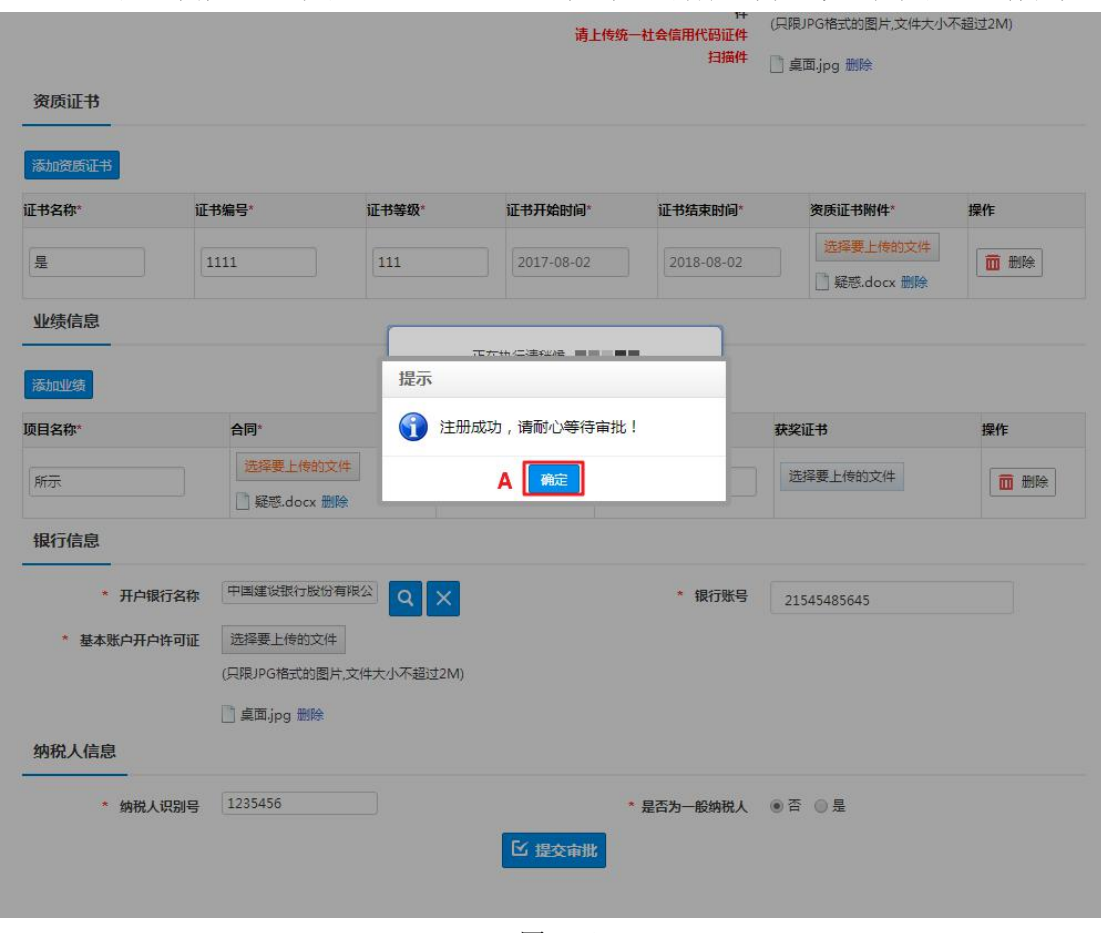

5、点击【确定】(图 1-4 A 处),提示注册成功,如下图 1-5 所示:

(图 1-5)

6、点击【确定】(图 1-5 A 处),跳转到网站登录页面,如下图 1-6 所示:

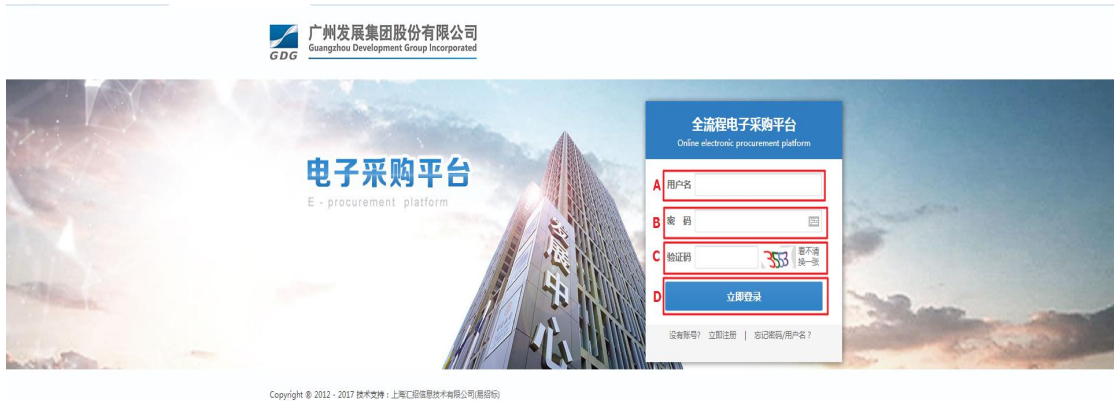

(图 1-6)

7、输入【用户名】、【密码】和【验证码】(图 1-6 A、B、C 处),点 击【立即登录】(图 1-6 D 处),登入用户页面,如下图 1-7 所示:可 看到此时的状态为待审批

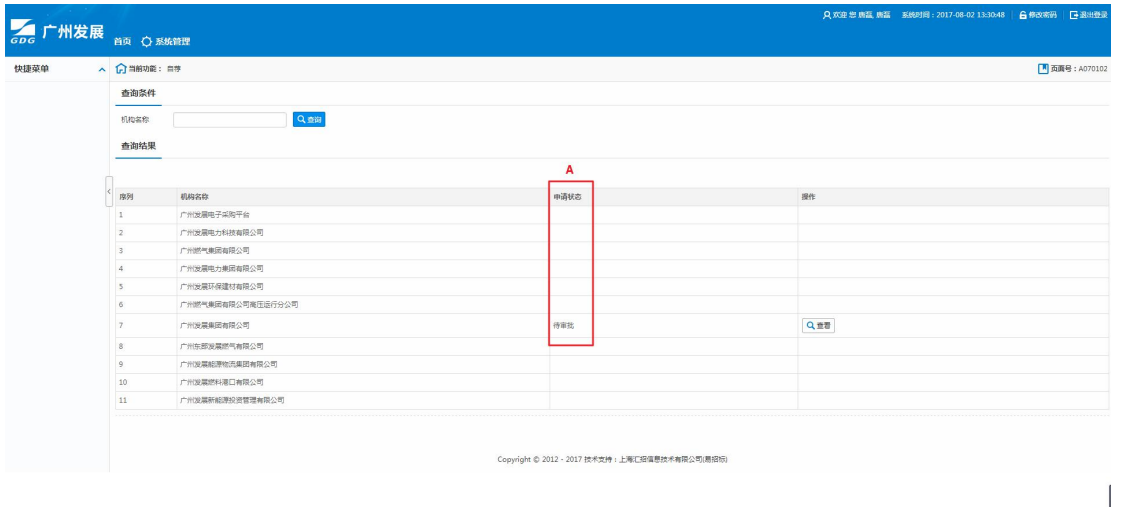

(图 1-7)

至此,投标人注册流程已完成,待平台进行审批。

8、待平台审批工作完成后,用户登录该账号可显示【报名管理】【文 件管理】【项目管理】【综合管理】【系统管理】等功能按钮,如下图 1-8 所示:

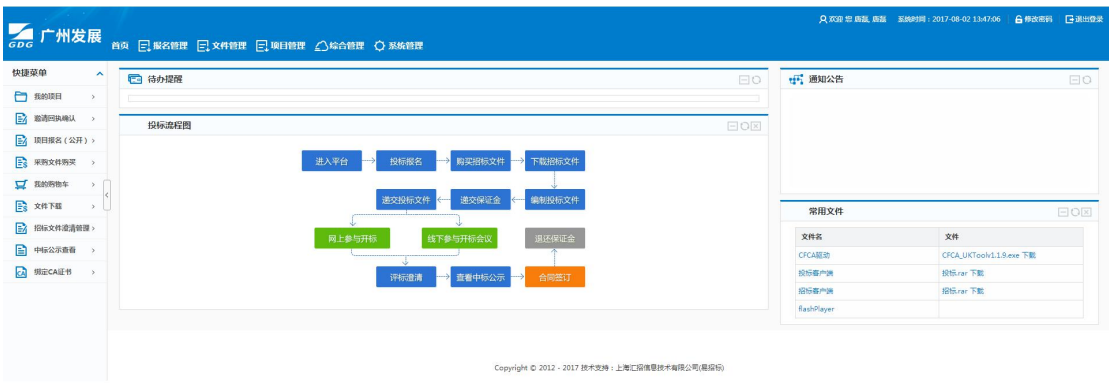

(图 1-8)

## 二、供应商**/**投标人自荐

1、供应商/投标人注册成功,审批通过后完成后,输入用户名、密码 登入系统。如下图 2-1 所示:

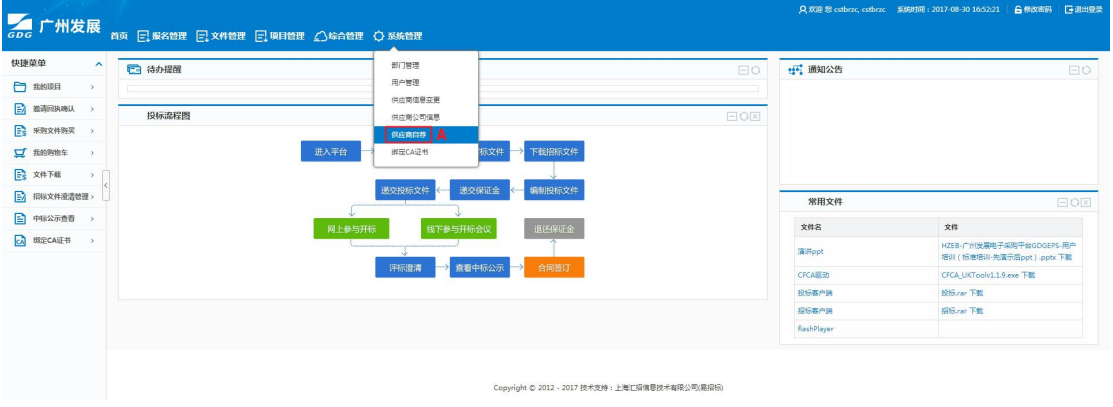

(图 2-1)

2、供应商/投标人登入后,点击【系统管理】菜单下的【供应商自荐】, 进入到供应商自荐页面。如下图 2-2 所示:

| 快捷菜单                    | へ 日当前功能: 自尊    |                   |      | 图 西面号: A070102 |  |
|-------------------------|----------------|-------------------|------|----------------|--|
| □ 我的原日<br>$\rightarrow$ | 查询条件           |                   |      |                |  |
| 三 邀请回执响认                | 机构名称           | Q重商               |      |                |  |
| ES 采购文件购买 >             | 查询结果           |                   |      |                |  |
| $\Pi$ Emma $+$          |                |                   |      |                |  |
| Es xerves<br>$\lambda$  |                |                   |      |                |  |
| EA 招标文件灌清管理>            | 取列             | 机构名称              | 中清状态 | 操作             |  |
| ■ 中标公示查看                |                | 广州发展电子采购平台        | 审批通过 | А              |  |
| ca 明定CA证书               | $\overline{2}$ | 广州发展电力科技有限公司      |      | 十中南成为供应商       |  |
|                         |                | 广州燃气集团有限公司        |      | 十申请成为供应商       |  |
|                         |                | 广州发展电力集团有限公司      |      | 十申请成为供应商       |  |
|                         | $\leq$         | 广州发展环保建材有限公司      |      | 十申请成为供应商       |  |
|                         | 6              | 广州燃气集团有限公司商压运行分公司 |      | 十申请成为供应商       |  |
|                         | $\tau$         | 广州发展集团有限公司        |      | 十由请成为供应商       |  |
|                         | 8              | 广州东部发展燃气有限公司      |      | 十申请成为供应商       |  |
|                         | $\circ$        | 广州发展能源物流集团有限公司    |      | 十申请成为供应商       |  |
|                         | $10$           | 广州发展燃料港口有限公司      |      | 十中清成为供应商       |  |
|                         | $11\,$         | 广州发展新能源投资管理有限公司   |      | 十中清成为供应商       |  |

(图 2-2)

3、点击您需要注册的机构后面的【申请成为供应商按钮】,进入到本 公司信息页面。如下图 2-3 所示:

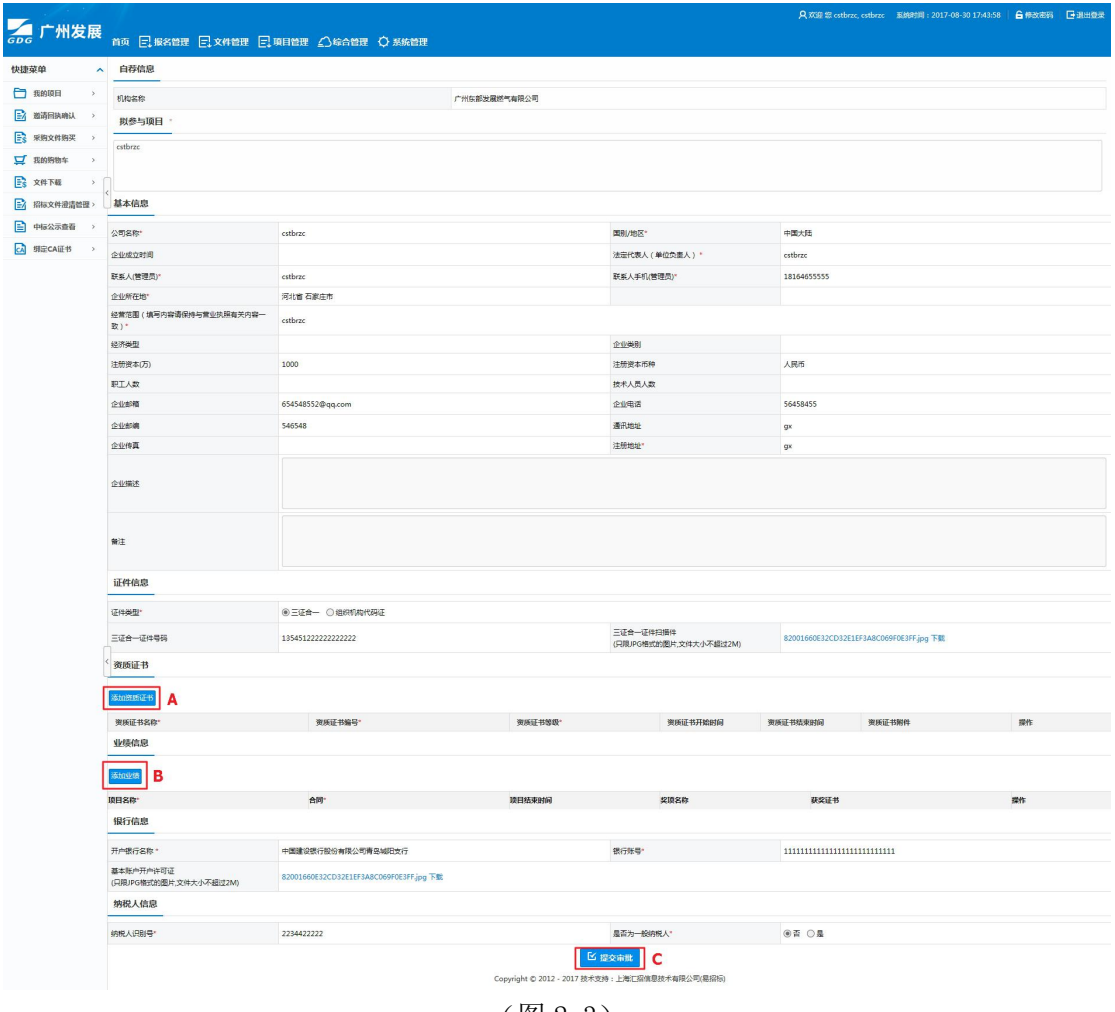

(图 2-3)

4、此时, 投标人需要填写资质证书、业绩后(图 2-3 A、B 处), 再 点击【提交审批】(图 2-3 C 处)。如果是供应商,则直接提交审批, 由所选公司的相关人员审批。

三、供应商信息变更

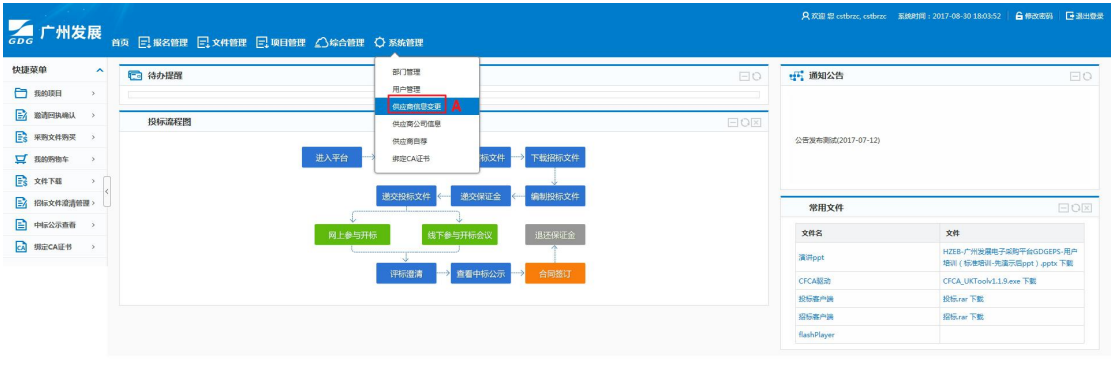

(图 3-1)

Copyright © 2012 - 2017 技术支持:上海汇招信息技术有限公司(易招标)

1、供应商登录系统后,点击【系统管理】菜单下的【供应商信息变 更】(图 3-1 A 处), 进入到信息变更页面。如下图 3-2、3-3 所示

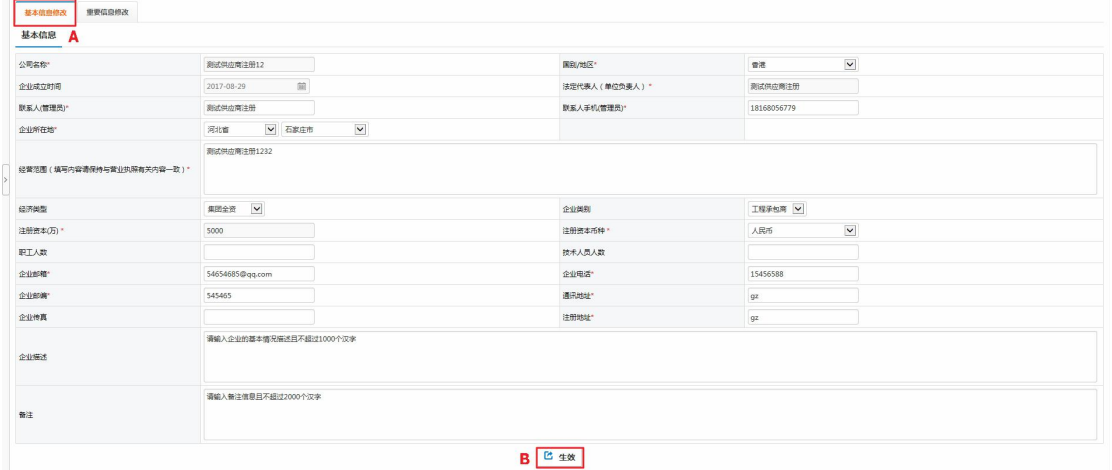

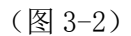

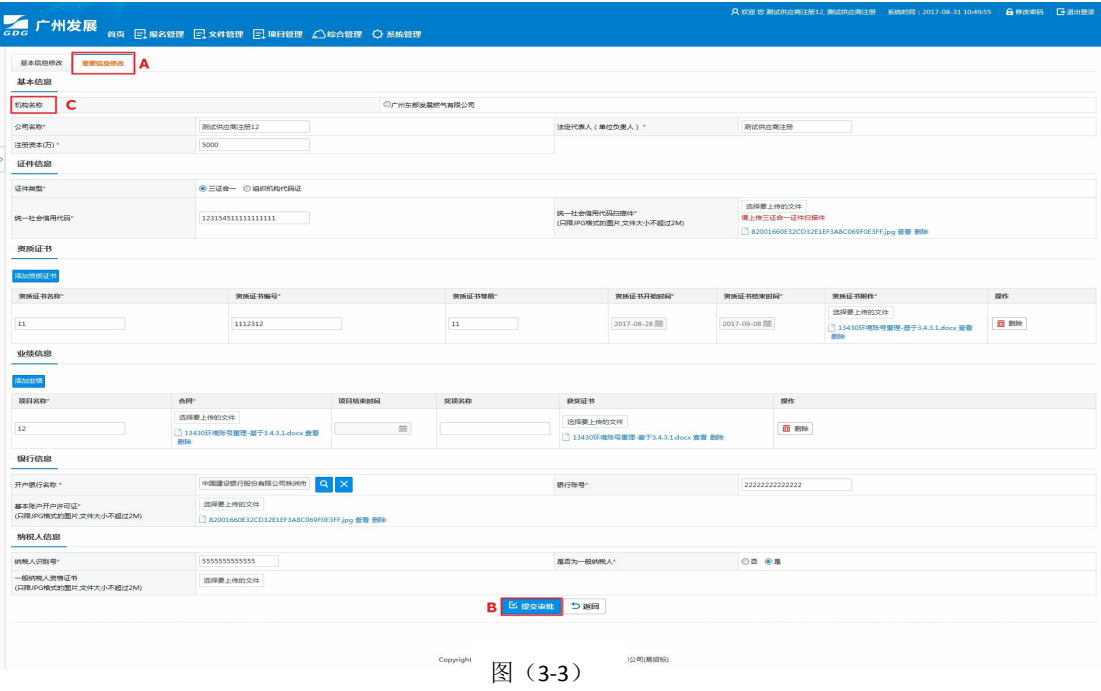

2、a、如果变更的信息是基本信息,则点击【基本信息修改】(图 3-2 A 处), 在页面内修改相关信息后, 直接点击【生效】() 就可以完成 修改。

b、如果变更的是重要信息,则点击【重要信息修改】(图 3-3 A 处),其中图 3-3 C 处是你要向哪家机构申请信息变更。信息修改完 后点击【提交审批】(图 3-3 B)处, 交由 C 处选择的机构的相关人 员审批。